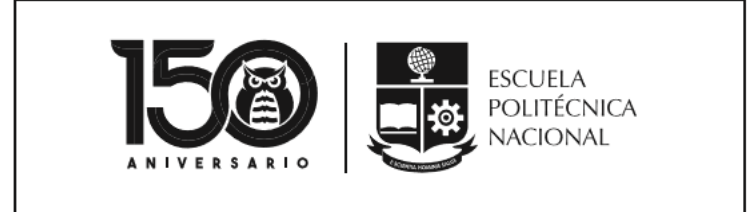

**ESCUELA POLITÉCNICA NACIONAL**

# Manual de Usuario

SAEw – Modificación Información Socioeconómica

Vicerrectorado de Docencia 21-2-2020

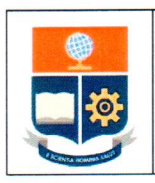

**Opción Autorizar Modificación ISE - SAEw** 

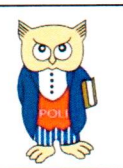

Código:

Versión: 001

Elaborado: 21/02/2020

### CONTROL DE CAMBIOS:

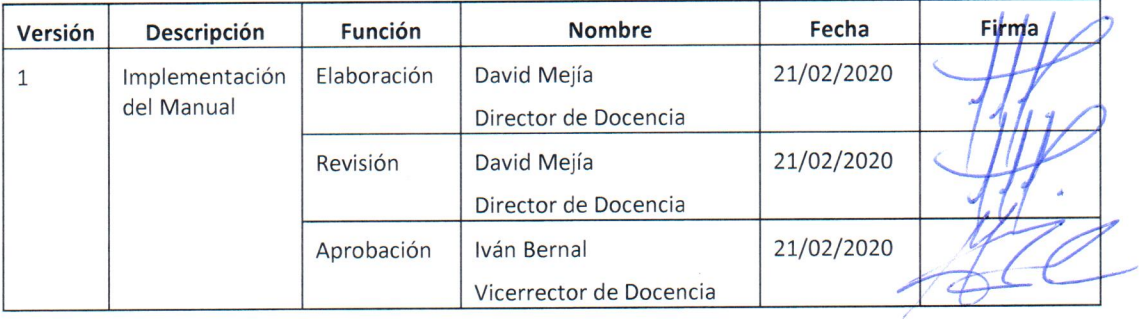

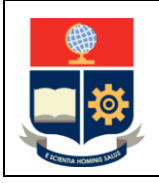

**Opción Autorizar Modificación ISE - SAEw** 

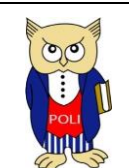

Versión: 001

Código:

Elaborado: 21/02/2020

## CONTENIDO:

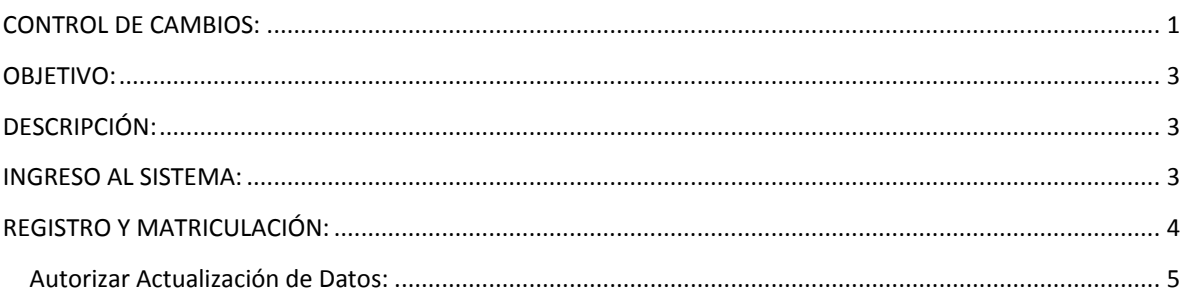

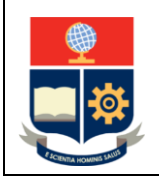

**Opción Autorizar Modificación ISE - SAEw**

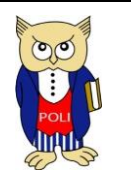

Código: Versión: 001

Elaborado: 21/02/2020

#### <span id="page-3-0"></span>OBJETIVO:

Definir los pasos que deben seguirse para registrar la autorización de modificación de información socioeconómica la opción "Autorizar Modificación ISE" del módulo "Registro y Matriculación" del Sistema Académico Estudiantil web (SAEw) de la Escuela Politécnica Nacional.

#### <span id="page-3-1"></span>DESCRIPCIÓN:

El presente manual contiene las instrucciones necesarias para que la Máxima Autoridad de la Unidad Académica pueda registrar la autorización para que un estudiante pueda modificar su información socioeconómica, una vez que el mismo ha entregado el formulario F\_AA\_117 debidamente cumplimentado.

#### <span id="page-3-2"></span>INGRESO AL SISTEMA:

La Máxima Autoridad de la Unidad Académica debe ingresar al SAEw mediante un explorador web y especificando la dirección [https://saew.epn.edu.ec/.](https://saew.epn.edu.ec/) En el explorador web se presentará un formulario para iniciar sesión, como el de la Fig. 1.

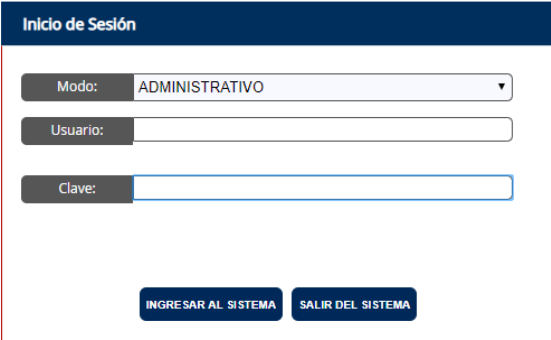

Figura 1. Inicio de Sesión del SAEw

Una vez ingresado al SAEw, el sistema presentará información como Nombre y Facultad, y deberá seleccionar el periodo en el cual se realizará la gestión correspondiente (ver Fig. 2).

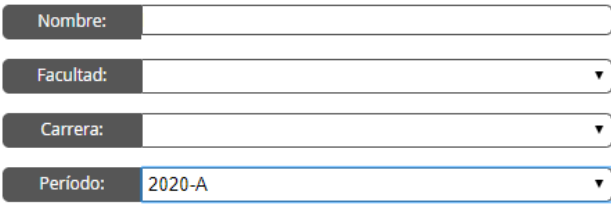

Figura 2. Periodo Académico

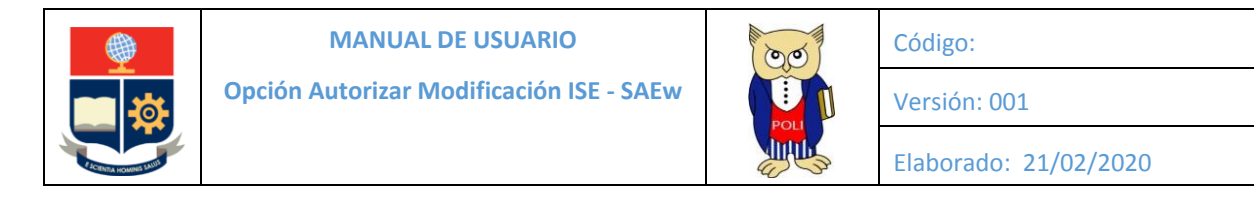

A continuación, el sistema presentará los módulos a los cuales tiene acceso (ver Fig. 3).

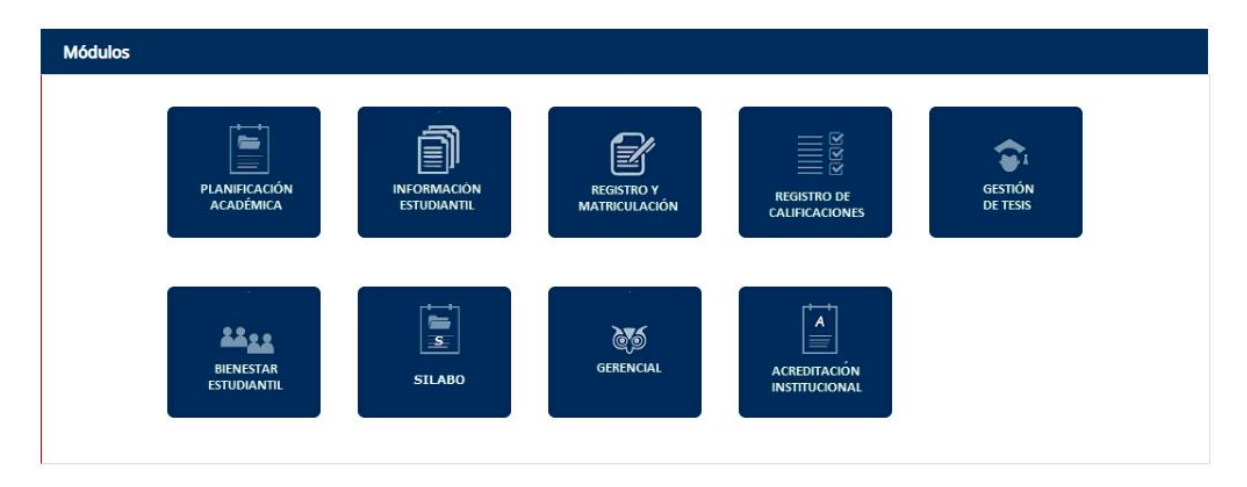

#### Figura 3. Módulos del SAEw

#### <span id="page-4-0"></span>REGISTRO Y MATRICULACIÓN:

En el módulo "Registro y Matriculación" se encuentra la opción "Autorizaciones" mediante la cual, la Máxima Autoridad puede registrar las autorizaciones concedidas, y será la opción que se use para autorizar la modificación de la Información Socioeconómica.

Una vez ingresado al módulo "Registro y Matriculación", en el menú encontrará la opción "Autorizaciones". Y dentro de esta opción encontrará "Autorizar Modificación ISE" (ver Fig. 4).

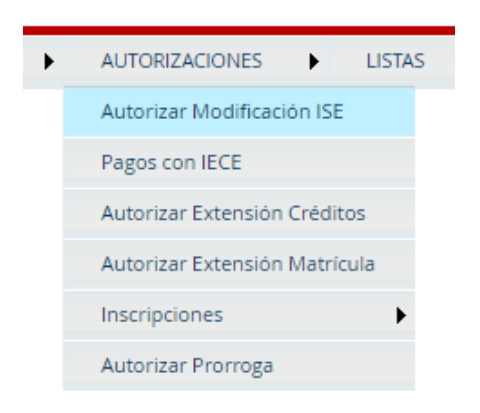

Figura 4. Opciones de "Autorizaciones"

Al presionar "Autorizar Modificación ISE" se presentará la pantalla de la Fig. 5.

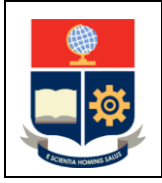

**Opción Autorizar Modificación ISE - SAEw**

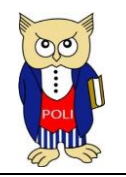

Código: Versión: 001

Elaborado: 21/02/2020

#### <span id="page-5-0"></span>AUTORIZAR ACTUALIZACIÓN DE DATOS:

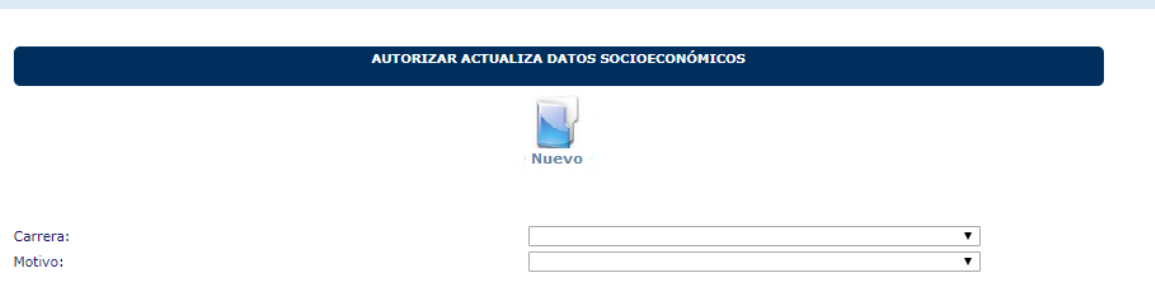

Figura 5. Pantalla para registrar autorización para actualizar datos socioeconómicos

En la pantalla Autorizar Actualiza Datos Socioeconómicos encontrará lo siguiente: el filtro **Carrera**, que permite escoger entre las distintas carreras gestionadas por la Facultad o ESFOT; el filtro **Motivo**, que permite escoger entre dos alternativas:

- Apertura por Error en Ingreso
- Apertura por Cambio en Situación Socioeconómica

Finalmente, el botón **Nuevo** permite ingresar una nueva autorización.

Una vez validados los datos socioeconómicos, solamente pueden ser modificados usando la opción "**Apertura por Cambio en Situación Socioeconómica**". Esta opción permite que el estudiante modifique la información ingresada anteriormente y posteriormente validada. Al usar esta opción, el estudiante dispondrá en el módulo Académico del SII, de la información almacenada inicialmente; sin embargo, todos los documentos cargados con anterioridad deberán ser actualizados, por lo que estos deberán ser cargados nuevamente.

La opción "**Apertura por Error en Ingreso**" solamente puede ser utilizada en caso de que el estudiante, una vez abierto el sistema para modificar su información, lo haya finalizado por error, pero los datos NO están validados.

Una vez escogido tanto el **Motivo** como la **Carrera**, y al presionar en el botón **Nuevo**, se presentará un nuevo formulario (ver Fig. 6) para especificar criterios de búsqueda como el **Nombre** o el **Código**, que permiten encontrar al estudiante al cual se registrará la autorización. Adicionalmente, en este formulario tendrá dos botones: **ACEPTAR**, para indicar al sistema que presente una lista de estudiantes con los criterios especificados, y, **CANCELAR** para volver al formulario anterior.

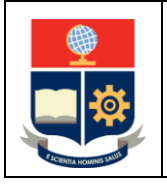

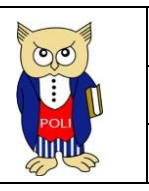

Código:

Versión: 001

Elaborado: 21/02/2020

#### **BÚSQUEDA DE LISTA DE ESTUDIANTES**

Para ver listados completos deje vacíos los campos y presione Aceptar

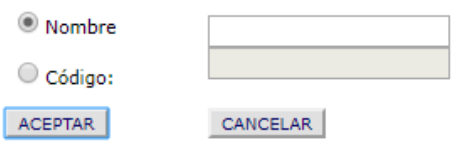

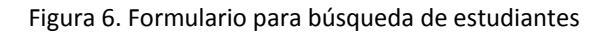

Una vez ingresados los criterios (**Nombre** o **Código**) y posteriormente al presionar en el botón **ACEPTAR**, se presentará un nuevo formulario, como el de la Fig. 7, el cual presentará tanto el Código como el Nombre del estudiante seleccionado, y permitirá registrar la fecha o el número de documento de la solicitud entregada por el estudiante.

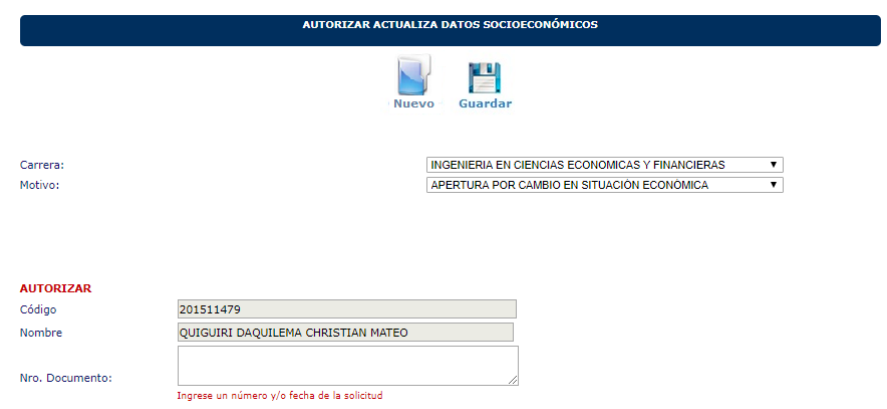

Figura 7. Formulario para registro de autorización

Luego de ingresada la fecha o número de documento, deberá presionar en el botón **Guardar**, para almacenar la infrmación y registrar la autorización. Una vez registrada la autorización, el estudiante puede realizar cambios en su información ingresada.

Finalmente, al concluir con el registro de la autorización, se presentará el formulario inicial, en el cual estarán incluidas todas las autorizaciones registradas hasta el momento (ver Fig. 8)

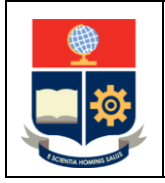

**Opción Autorizar Modificación ISE - SAEw**

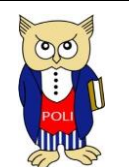

Código: Versión: 001

Elaborado: 21/02/2020

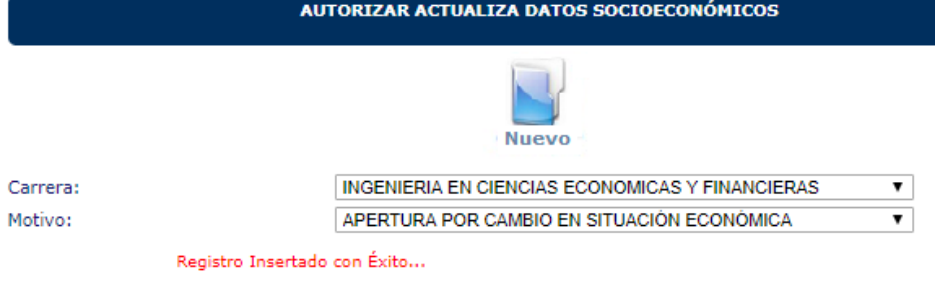

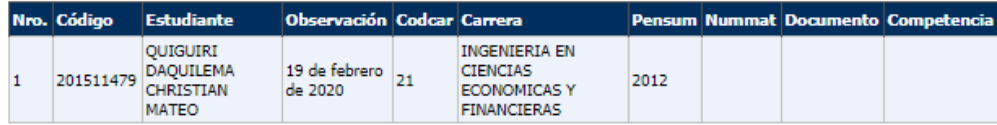

Figura 8. Registro insertado con éxito